### **Portale Imprese - Servizi On line**

**HELP on line AEETEL –Iscrizione Registro Produttori AEE su Impresa.gov** 

# Progetto AEETEL - Sistema Servizi per le Imprese impresa.gov

## **Indice**

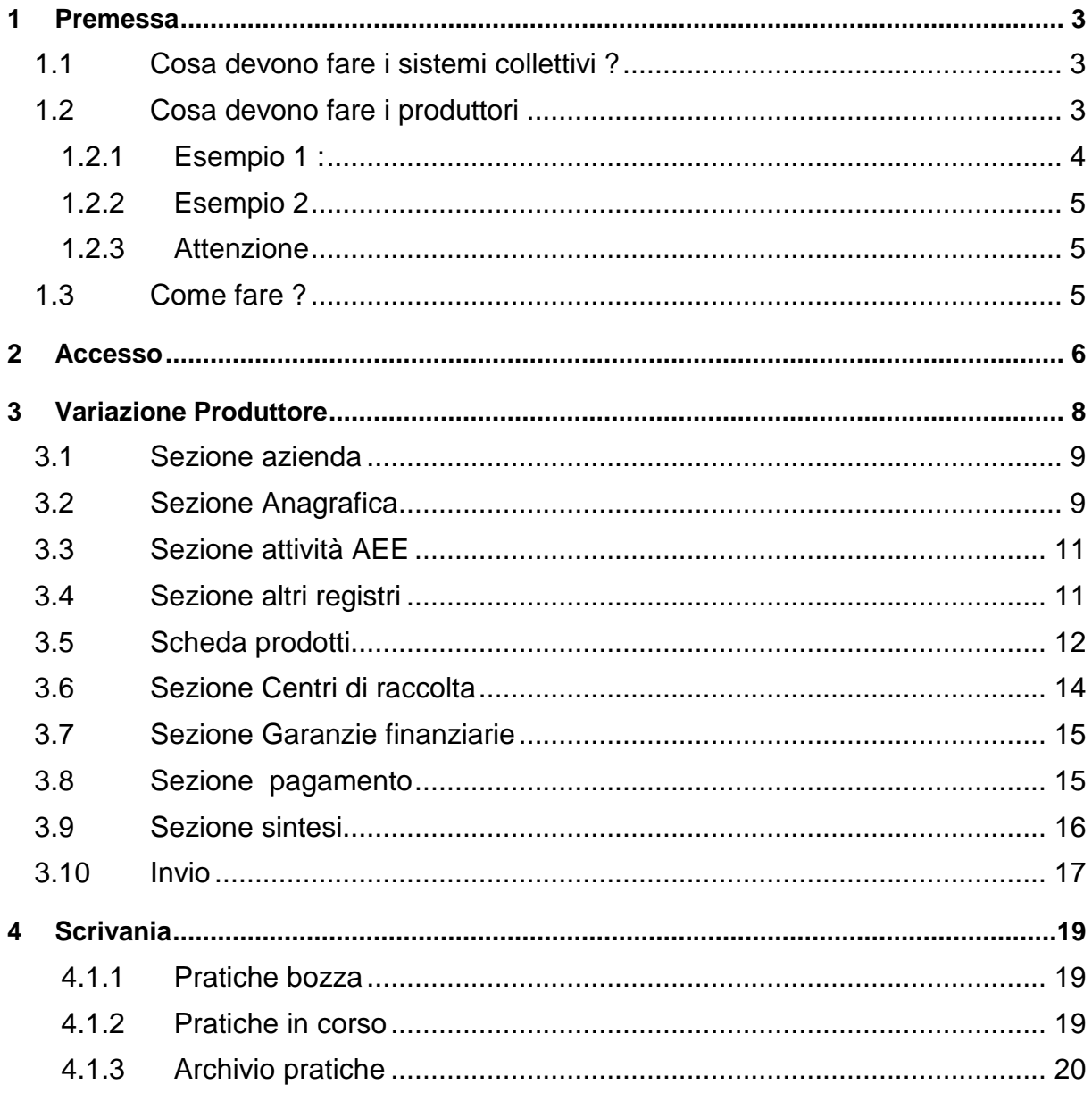

## **1 Premessa**

Il 2 luglio 2009 è stato pubblicato in G.U. il DECRETO 12 maggio 2009 "Modalita' di finanziamento della gestione dei rifiuti di apparecchiature di illuminazione da parte dei produttori delle stesse."

Questo decreto stabilisce che gli apparecchi di illuminazione sono suddivisi in fasce legate al loro peso e aggiunge che " I produttori di apparecchi di illuminazione comunicano al registro di cui all'art. 14 del decreto legislativo n. 151 del 2005, entro sessanta giorni dalla data di entrata in vigore del presente decreto, la fascia o le fasce di appartenenza, indicando altresi', nel caso di appartenenza a piu' fasce, il numero di pezzi immessi sul mercato nazionale per ciascuna fascia".

# **1.1 Cosa devono fare i sistemi collettivi ?**

Il sistema informativo del Registro garantirà la verifica automatica dell'adesione al sistema collettivo per il singolo prodotto.

Al fine di ridurre gli oneri operativi ai sistemi collettivi, il sistema collettivo non dovrà andare a modificare la posizione del singolo produttore iscritto, ma svolgerà le seguenti operazioni:

- Ogni sistema collettivo dovrà presentare una pratica di variazione tramite la quale comunicare, all'interno della "Scheda Prodotti" che garantisce ai propri iscritti il finanziamento delle attività di trasporto, trattamento, recupero e smaltimento dei rifiuti storici da apparecchiature elettriche ed elettroniche dei nuovi prodotti (5.1.1,, 5.1.2 e 5.1.3).
- La piattaforma telematica del registro estenderà a tutti i produttori iscritti al sistema collettivo per le apparecchiature di illuminazione (codice 5.1 ) l'iscrizione anche per i nuovi prodotti 5.1.1, 5.1.2 e 5.1.3.
- Successivamente il sistema collettivo potrà, se ne ha necessità, eliminare, con un'altra pratica di variazione, l'iscrizione ai nuovi prodotti riferita ad uno o più produttori.

**Attenzione: il produttore non potrà presentare una pratica di variazione sino a quanto il proprio sistema collettivo non abbia, a sua volta, variato la propria posizione.**

# **1.2 Cosa devono fare i produttori**

In base alla norma le imprese che, al momento dell'iscrizione, hanno comunicato il dato relativo ai pezzi e al peso complessivo, per la tipologia di apparecchiatura codificata con il numero 5.1 dovranno fornire un ulteriore dettaglio suddividendo la quantità di apparecchiature immesse sul mercato in tre fasce.

Il periodo di riferimento è il medesimo dei dati comunicati al momento dell'iscrizione:

• Se il produttore era attivo nel 2006 dovrà fornire i dati relativi alle quantità immesse sul mercato nel 2006

# **Progetto AEETEL - Sistema Servizi per le Imprese**  mpresa.gov

- Se il produttore ha cominciato ad immettere apparecchiature classificate con il 5.1 solo nel 2007 dovrà fornire i dati relativi alle quantità immesse sul mercato nel 2007.
- Se il produttore ha cominciato ad immettere apparecchiature classificate con il 5.1 successivamente al 2007 (e quindi si è iscritto indicando "prodotto da immettere sul mercato") si limiterà a modificare il prodotto per il quale è iscritto.

Il produttore che ha immesso sul mercato apparecchiature di illuminazione classificate con il codice 5.1 dovrà quindi ripartire la quantità in relazione alla fascia di peso unitario delle apparecchiature stesse.

- a) fascia 1:  $\leq$  2 kg;
- b) fascia  $2:$  > 2 kg e < 8 kg;
- c) fascia  $3: z = 8$  kg.

**Attenzione: il produttore non potrà presentare una pratica di variazione sino a quanto il proprio sistema collettivo non abbia, a sua volta, variato la propria posizione.**

#### **1.2.1 Esempio 1 :**

Supponiamo che il produttore abbia immesso sul mercato con anno di riferimento 2006 (il discorso è analogo per coloro che hanno indicato il 2007)

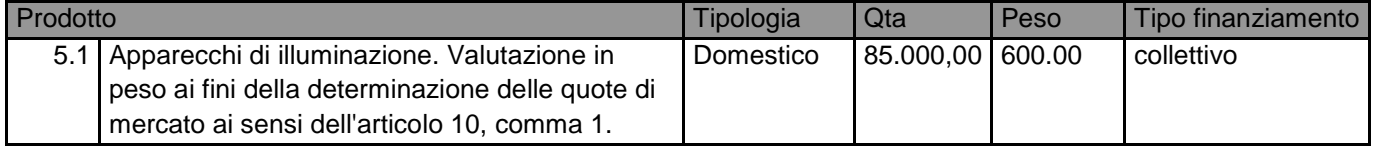

La pratica di variazione consentirà al produttori di:

- inserire uno o più dei nuovi prodotti, tra i quali ripartire la quantità complessiva immessa sul mercato, sempre facendo riferimento all'anno 2006.
- Inserire sia il numero di apparecchi sia il peso complessivo di tali apparecchi: entrambi i dati sono obbligatori

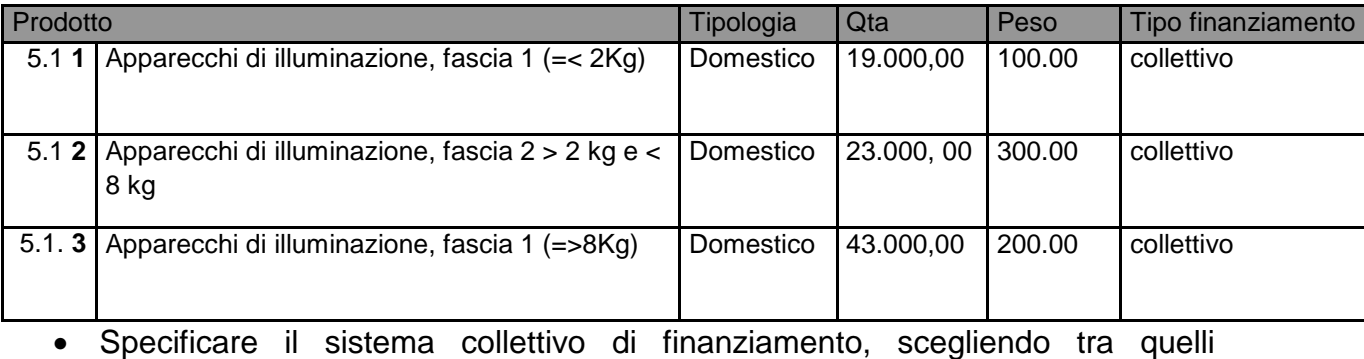

• Specificare il sistema collettivo di finanziamento, scegliendo tra quelli reimpostati

# **Progetto AEETEL - Sistema Servizi per le Imprese**  mpresa.gov

## **1.2.2 Esempio 2**

Il produttore che non ha immesso prodotti sul mercato nel 2006 e nel 2007 e che quindi, al momento dell'iscrizione, ha barrato la casella corrispondente a "prodotto da immettere sul mercato", dovrà.

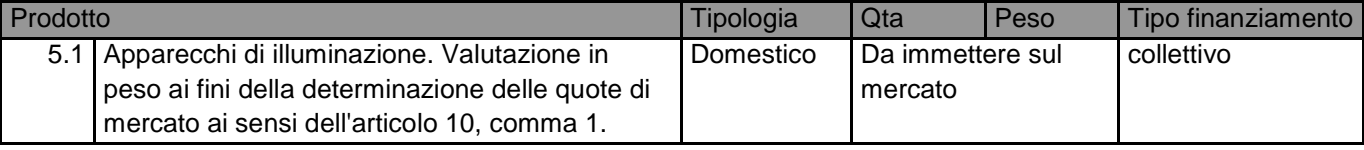

La pratica di variazione consentirà al produttori di:

• inserire uno o più dei nuovi prodotti, per esempio:

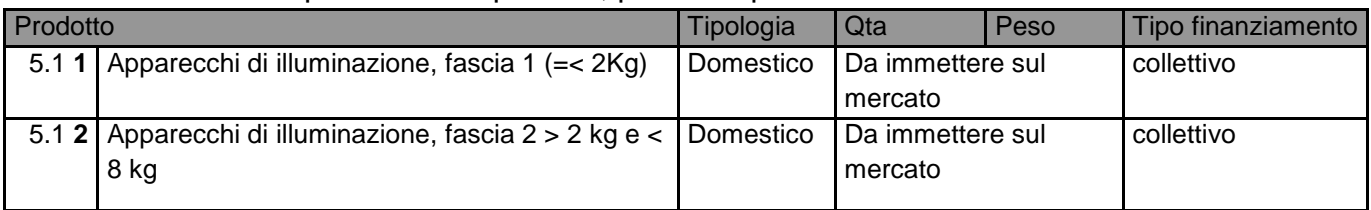

• Specificare il sistema collettivo di finanziamento, scegliendo tra quelli reimpostati

## **1.2.3 Attenzione**

- Le informazioni comunicate al momento dell'iscrizione relative alla quantità di apparecchi di illuminazione classificati con il codice 5.1 NON dovranno essere cancellate.
- Il peso va indicato in tonnellate e non in kilogrammi (1 tonnellata = 1000 Kilogrammi)
- Il sistema riconosce come separatore dei decimali il punto (**.**) e non la virgola

(**,**). Quindi se il produttore vuole indicare 1500 kilogrammi, ovvero 1 tonnellata

e mezzo dovrà scrivere 1.5 e non 1,5.

# **1.3 Come fare ?**

La trasmissione di queste informazioni al registro deve avvenire con una pratica di variazione da trasmettere via telematica tramite il sito www.impresa.gov.it. A fronte della pratica è necessario versare un diritto di segreteria pari a 30,00 € ed un imposta di bollo pari a 14,62 €.

Ricordiamo che la presentazione di una variazione NON comporta modifiche al numero di iscrizione.

#### **2 Accesso**

L'accesso avviene tramite il portale www.impresa.gov.

L'accesso deve essere effettuato con la firma digitale del legale rappresentante o del soggetto delegato, al momento dell'iscrizione, alla presentazione delle pratiche del registro AEE

Il produttore dovrà presentare una pratica di Variazione.

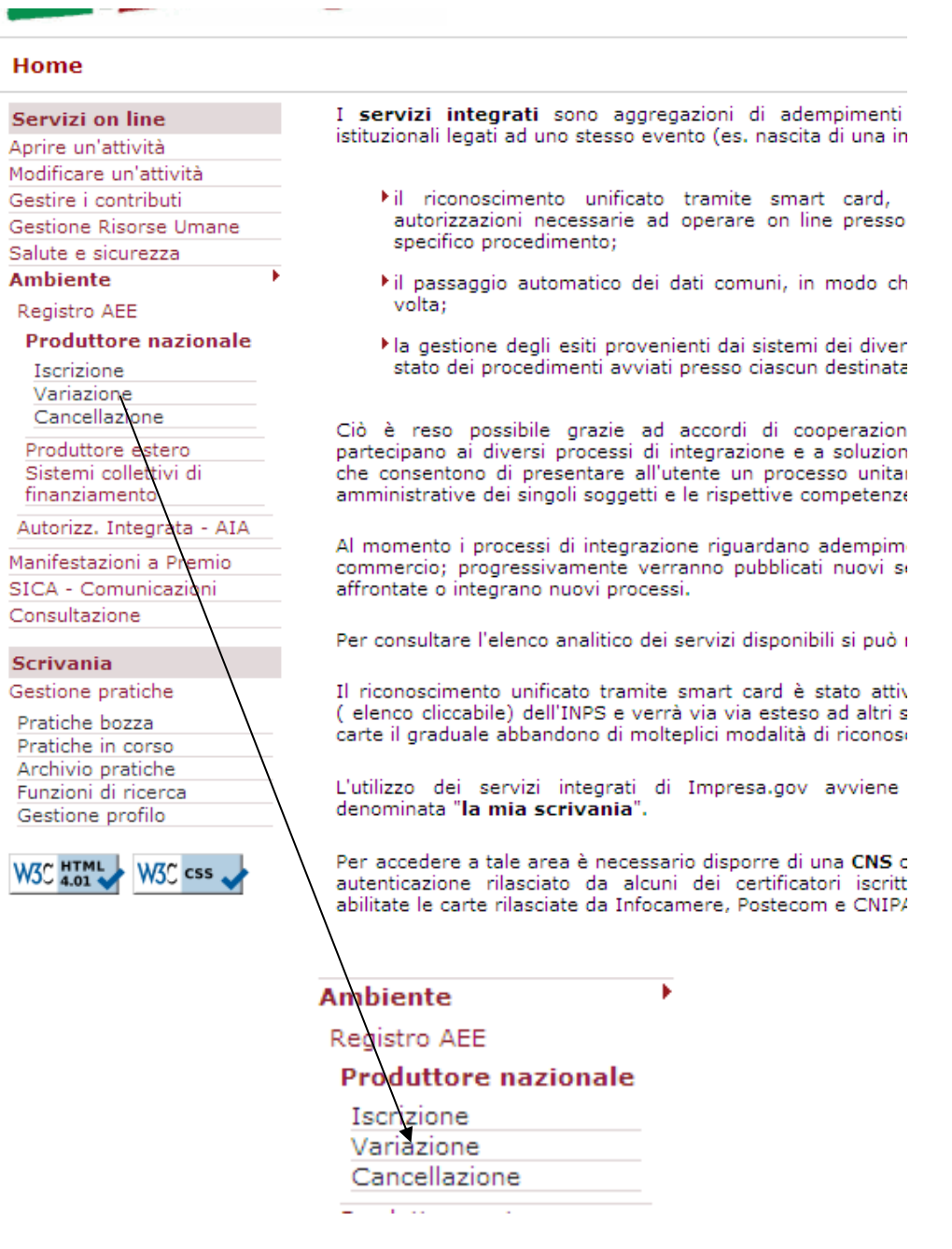

#### Attenzione:

Una variazione del legale rappresentante dell'azienda rispetto a quello identificato al momento dell'iscrizione, comporta che:

- il precedente legale rappresentante non potrà più accedere alla scrivania virtuale in rappresentanza dell'impresa
- il soggetto eventualmente delegato dal precedente legale rappresentante non potrà più accedere alla scrivania virtuale in rappresentanza del legale rappresentante dell'impresa
- Il nuovo legale rappresentante dovrà identificarsi (con le funzioni di modifica profilo) al portale e,eventualmente, aggiungere un nuovo subdelegato (con le funzioni di gestione subdeleghe)

# **3 Variazione Produttore**

Il servizio consente al produttore di apparecchiature elettriche ed elettroniche stabilito nel territorio nazionale di variare i dati comunicati al momento dell'iscrizione al Registro dei produttori presso la Camera di Commercio nella cui circoscrizione si trova la sede legale dell'impresa.

Il servizio:

• Rappresenta l'unica modalità per variare i dati comunicati al Registro da parte dei produttori con sede legale in Italia presso la Camera di Commercio nella cui circoscrizione si trova la sede legale dell'impresa

Inoltre:

- A fronte dell'invio, l'utente ottiene una ricevuta, che può anche stampare, con l'identificativo dell'operazione assegnato dal Portale, ovvero il Riferimento Portale, e un numero di riferimento in entrata assegnato dalla Camera di Commercio;
- La Camera di Commercio competente per territorio inoltra le informazioni relative alle variazioni al Ministero dell'ambiente e della tutela del territorio e del mare presso il quale è istituito il Registro e ad aggiornare il Registro stesso.
- All'atto della conclusione dell'inserimento nel Registro l'utente ottiene una visura completa della posizione aggiornata, che può anche stampare, riportante anche il numero di iscrizione al Registro,

La procedura di variazione si sviluppa su più schermate, attraverso un colloquio interattivo tra l'utente ed il sistema Portale, nel corso del quale l'utente:

- comunica i dati relativi alle variazioni , sotto il controllo del sistema, che lo guida nella compilazione delle parti che la compongono:
- inoltra la pratica di variazione apponendo, al momento dell'invio la firma digitale;
- ottiene in risposta una ricevuta con l'identificativo dell'operazione effettuata assegnato dal sistema Portale e un numero di riferimento pratica assegnato dalla Camera di Commercio .

Nel corso del colloquio utente-sistema, è possibile andare avanti nelle schermate della richiesta (pulsante conferma), oppure tornare indietro sulle schermate precedenti, facendo uso dell'apposite funzioni di navigazione della richiesta presenti nel menù di sinistra, fino al momento della conferma finale dell'operazione, quando si trasmette la richiesta all'Ente e si ottiene attestazione dell'invio effettuato.

Lo stato di avanzamento di una richiesta, ovvero la verifica degli esiti delle visite effettuate in base alle richieste presentate attraverso il portale, deve essere verificato a cura dell'utente attraverso la funzione "Pratiche in corso" del servizio "Gestione pratiche" nella sezione "Scrivania".

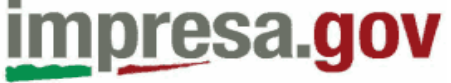

### **3.1 Sezione azienda**

#### **Descrizione**

La sezione è composta da una sola pagina che consente al delegato alla compilazione di selezionare il produttore per il quale si presenta la variazione.

#### **Contenuto**

La sezione riporta i seguenti dati

Impresa selezionata il campo viene valorizzato automaticamente nel momento in cui il compilatore seleziona l'impresa

Delegantesoggetto che, tramite il meccanismo di delega del portale, ha delegato il compilatore all'effettuazione della variazione

Denominazione dell'impresa: ragione sociale della o delle imprese per conto della quale o delle quali il compilatore può presentare la pratica

Con delega di : cognome e nome del delegante, legale rappresentante dell'impresa

Per visualizzare gli estremi dell'impresa, evidenziare la ragione sociale e selezionare il tasto "Dettaglio". Il sistema propone una sintesi della visura dell'impresa.

Per ritornare all'elenco delle imprese per le quali il compilatore è delegato ad operare selezionare il tasto "Elenco"

Per effettuare la precompilazione automatica dei dati dell'impresa e procedere con la compilazione delle altre sezioni della pratica, selezionare il tasto "Conferma".

**ATTENZIONE** 

Il servizio di variazione produttore può essere avviato solo se

- Per il medesimo produttore non sono presenti altre pratiche in attesa di completamento dell'iter amministrativo (verifica pagamento).
- Il produttore è iscritto al registro AEE
- Il produttore non è essere presente nella lista di produttori modificati di una pratica di variazione del sistema collettivo di finanziamento in attesa di completamento dell'iter amministrativo.

# **3.2 Sezione Anagrafica**

#### **Descrizione**

La sezione è composta da una sola pagina con le informazioni anagrafiche relative al produttore che intende iscriversi al Registro.

#### **Contenuto**

Al momento dell'accesso al Registro il servizio confronta a scheda anagrafica con i dati presenti nel Registro Imprese e presenta, automaticamente, i dati aggiornati. Si consiglia di controllare i dati: trasmettendo la pratica vengono confermati gli eventuali aggiornamenti.

le seguenti informazioni

Denominazione denominazione o ragione sociale del produttore.

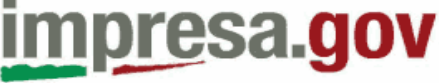

Codice Fiscale: codice fiscale del produttore.

Partita IVA: partita IVA dell'impresa che intende iscriversi al Registro come produttore.

L'informazione è obbligatoria di lunghezza massima 11 caratteri alfanumerici. Data iscrizione al Registro Imprese: data nella quale l'impresa si è iscritta al Registro delle Imprese

CCIAA Camera di Commercio alla quale l'impresa è iscritta. Numero REA numero Repertorio Economico Amministrativo

Per la sede legale dell'impresa che intende iscriversi al Registro come produttore sono presenti le seguenti informazioni

Provincia: denominazione della provincia relativa all'indirizzo della sede legale dell'impresa che intende iscriversi al Registro come produttore.

Comune: denominazione del comune, nell'ambito della provincia selezionata, relativo all'indirizzo della sede legale dell'impresa che effettua la variazione.

CAP: codice di avviamento postale, nell'ambito del comune selezionato, relativo all'indirizzo della sede legale dell'impresa che effettua la variazione.

Toponimo: toponimo, congruente con la denominazione stradale, relativo all'indirizzo della sede legale dell'impresa che intende iscriversi al Registro come produttore.

Indirizzo indirizzo, congruente con la denominazione stradale, della sede legale dell'impresa che effettua la variazione.

Numero Civico: numero civico, congruente con la denominazione stradale, relativo all'indirizzo della sede legale dell'impresa che effettua la variazione.

Telefono: numero telefonico relativo alla sede legale dell'impresa che presenta la pratica. L'informazione è obbligatoria di lunghezza massima 16 caratteri alfanumerici.

Fax numero di fax relativo alla sede legale dell'impresa che presenta la pratica. L'informazione è obbligatoria di lunghezza massima 16 caratteri alfanumerici.

Qualora alcune informazioni (p.es. telefono o fax) non vengano richiamate dal Registro delle Imprese l'utente dovrà obbligatoriamente compilarle.

I dati, non presenti nel Registro delle Imprese, che l'utente aveva precedentemente completato, al momento dell'iscrizione, non verranno modificati.

Se la posizione RI non e' cambiata, l'anagrafica resta esattamente la stessa.

Per il Profilo del produttore è possibile modificare le informazioni relative all'appartenenza ad una o più delle tipologie di attività definite all'articolo 3 comma 1 lettera m del decreto legislativo 25 luglio 2005 n. 151. Il dato è obbligatorio: l'utente potrà barrare una o più caselle.

Per il legale rappresentante dell'impresa che intende iscriversi al Registro come produttore sono presenti le seguenti informazioni che vengono modificate in automatico

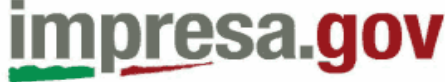

Codice Fiscale: codice fiscale del legale rappresentante dell'impresa che presenta la pratica.

Cognome e nome: cognome e nome del legale rappresentante dell'impresa che presenta la pratica.

Queste informazioni sono prelevate dal Registro delle Imprese e non sono modificabili dall'utente.

Per il delegato per la presentazione sono presenti le seguenti informazioni

Codice Fiscale: codice fiscale del delegato per la presentazione.

Cognome e nome: cognome e nome del delegato per la presentazione.

Queste informazioni sono prelevate dai dati della smart card di accesso ai servizi on line del portale e non sono modificabili dall'utente.

Il referente per la pratica è il soggetto che l'Ente o l'Amministrazione possono contattare per eventuali chiarimenti relativi alle informazioni contenute nell'iscrizione. Le informazioni sono obbligatorie e possono essere modificate

Selezionando il tasto "Conferma" l'utente salva i dati inseriti e prosegue con la compilazione.

Selezionando dal menù di navigazione la voce "Sospendi pratica" l'utente interrompe la compilazione: la pratica viene integralmente salvata e può essere richiamata dalla voce "Pratiche bozza".

# **3.3 Sezione attività AEE**

#### **Descrizione**

La sezione è composta da una sola pagina e consente al produttore, q di variare il codice ISTAT di attività specifico.

#### **Contenuto**

L'utente deve specificare il codice ISTAT di attività principale che lo individua come produttore di apparecchiature elettriche ed elettroniche.

L'utente può modificare la voce comunicata al momento dell'iscrizione, specificando un altro codice tra quelli riportati nella pagina.

Selezionando il tasto "Conferma" l'utente salva i dati inseriti e prosegue con la compilazione.

# **3.4 Sezione altri registri**

#### **Descrizione**

La sezione è composta da una sola pagina e consente al produttore che intende iscriversi al Registro, di aggiungere o rimuovere l'eventuale iscrizione in Registri di altri Stati membri dell'Unione Europea.

La sezione è obbligatoria.

#### **Contenuto**

Per inserire una nuova iscrizione in altri registri sono richieste le seguenti informazioni

Identificativo: numero di iscrizione rilasciato dall'Ente gestore del Registro di altri stati membri dell'Unione Europea (dato non obbligatorio).

Nazione: nazione, appartenente all'Unione Europea al cui Registro il produttore è iscritto alla data.

Data di iscrizione data di iscrizione del produttore al Registro dello Stato membro dell'Unione Europea.

Selezionando il tasto *Inserisci* il sistema salva i dati inseriti che compaiono all'interno della griglia e consente di inserire gli estremi dell'iscrizione al Registro di un altro stato membro.

Per rimuovere il dato relativo ad una iscrizione al Registro di un altro stato membro è necessario evidenziare la riga corrispondente e selezionando il tasto Rimuovi il sistema rimuove i dati inseriti che compaiono all'interno della griglia.

Qualora il Produttore non risulti iscritto ad alcun altro registro di uno stato menro dovrà comunque barrare l'apposita casella.

Selezionando il tasto "Conferma" l'utente salva i dati inseriti e prosegue con la compilazione.

### **3.5 Scheda prodotti**

#### **Descrizione**

La sezione è composta da una pagina ed è suddivisa in due parti

La scheda prodotti che deve essere compilata per ognuno dei prodotti AEE immessi sul mercato.

La sintesi che riprende i dati essenziali di tutti i prodotti inseriti nella scheda prodotti.

#### **Contenuto**

- Per **modificare** un prodotto già inserito
	- o Evidenziare la voce corrispondente sulla griglia
		- o Modificare i dati
		- o Premere "Modifica"

Sulla griglia, a fianco della descrizione del prodotto compare l'indicazione M (modificato)

I dati che possono essere modificati sono i seguenti:

- o periodo di riferimento
- o quantità
- o sistema di finanziamento

#### ATTENZIONE

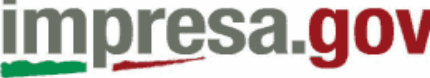

Se un utente vuole modificare la tipologia di un prodotto deve cancellare il prodotto presente e inserirne uno nuovo.

- Per **cancellare** un prodotto inserito
	- Evidenziare la voce corrispondente sulla griglia
	- Premere "Rimuovi"

Sulla griglia, a fianco della descrizione del prodotto compare l'indicazione C (cancellato)

- **Per aggiungere** un nuovo prodotto
- Per selezionare il prodotto premere il tasto "Sfoglia": il sistema propone una struttura ad albero nella quale
	- il livello di dettaglio contiene l'elenco dei singoli prodotti così come riportati nell'Allegato 1b del Dlgs 151 del 25 luglio 2005.
	- I singoli prodotti sono raggruppati in relazione secondo le 10 categorie di cui all'Allegato 1 a del Dlgs 151 del 25 luglio 2005
- Per inserire il prodotto per il quale l'azienda si iscrive al Registro evidenziare la descrizione e premere "Conferma".
- Specificare se la tipologia del prodotto è domestico o professionale: qualora l'utente abbia scelto un prodotto rientrante nella Tipologia 5 (apparecchi di illuminazione) verrà impostato automaticamente il valore "domestico". Qualora il produttore non disponga al momento dell'iscrizione dei dati effettivi sulla suddivisione delle AEE in domestiche o professionali, fornisce sotto la propria responsabilità una stima di tale suddivisione.

### **ATTENZIONE**

#### **Il peso va indicato in tonnellate e non in kilogrammi (1 tonnellata = 1000 Kilogrammi)**

**Il separatore dei decimali è il punto (.) e non la virgola (,) Quindi se il produttore vuole indicare 1500 kilogrammi, ovvero 1 tonnellata e mezzo dovrà scrivere 1.5 e non 1,5**

- Indicare il peso effettivo o la quantità:
	- per le categorie per le quali nell'Allegato 1 a del Dlgs 151 del 25 luglio 2005, è prevista la valutazione in peso ai fini della determinazione delle quote di mercato, è obbligatorio compilare il dato quantitativo espresso in tonnellate e in pezzi.

Per peso effettivo si intende il peso del prodotto, inclusi tutti gli accessori elettrici ed elettronici, al netto di imballaggi, manuali, batterie rimovibili ed accessori non elettrici o elettronici

• Le aziende che hanno immesso sul mercato il prodotto in corso di registrazione nel corso del 2006 dovranno barrare la casella corrispondente alla voce "quantità immessa sul mercato nel 2006".

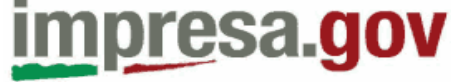

- Qualora l'azienda non abbia immesso sul mercato il prodotto nel corso del 2006, ma abbia iniziato tale attività solo nell'anno 2007, dovrà barrare la casella "Stima quantità immessa sul mercato nel 2007"
- Qualora l'azienda non abbia ancora avviato o abbia avviato nel 2008 l'immissione sul mercato del prodotto, dovrà barrare la voce "Prodotto da immettere sul mercato".
- Indicare per ogni categoria di apparecchiature elettriche ed elettroniche immessa sul mercato il sistema attraverso cui il produttore intende adempiere agli obblighi di finanziamento dei RAEE:
	- per le apparecchiature di tipo domestico il tipo di finanziamento può essere unicamente "collettivo".

In questo caso il sistema verifica automaticamente l'adesione del produttore al sistema collettivo per quel prodotto e quella tipologia. Il sistema recupera dall'iscrizione del Sistema Collettivo il dato relativo al codice iscrizione e alla data di iscrizione

Si evidenzia che, qualora il produttore abbia scelto il finanziamento collettivo, ma non si sia iscritto ad alcun sistema, la pratica non potrà essere completata.

Selezionando il tasto *Inserisci* il sistema salva i dati inseriti che compaiono all'interno della griglia e consente di immettere un nuovo prodotto.

Facendo un doppio clic sulla ragione sociale dell'azienda, il sistema richiama e consente la visualizzazione e la modifica delle posizioni precedentemente inserite.

Selezionando il tasto Conferma il sistema salva i dati inseriti e prosegue con la compilazione.

# **3.6 Sezione Centri di raccolta**

#### **I produttori di apparecchiature di illuminazione NON devono compilare questa sezione**

#### **Descrizione**

La sezione è composta da una sola pagina e consente al produttore che intende iscriversi al Registro, di indicare le informazioni relative ai centri di raccolta o agl impianti di trattamento organizzati e gestiti ai sensi dell'articolo 6 comma 1, lettera c) e comma 3 del decreto legislativo 25 luglio 2005 n. 151, ai quali il produttore conferisce i RAEE derivanti dalle sue apparecchiature.

La sezione deve essere considerata obbligatoria per i produttori di apparecchiature professionali che non aderiscono ad alcun sistema collettivo di finanziamento.

#### **Contenuto**

- Per **cancellare** il centro di raccolta / impianto di trattamento, è necessario
- 1. evidenziare la riga corrispondente
- 2. selezionare il tasto Rimuovi per rimuovere i dati inseriti che compaiono all'interno della griglia.

# **Progetto AEETEL - Sistema Servizi per le Imprese**  impresa.gov

- Per **modificare** il centro di raccolta / impianto di trattamento, è necessario evidenziare la riga corrispondente
- 1. modificare i dati presenti.
- 2. A conclusione dell'operazione premere il tasto "Modifica"

Per **aggiungere** un centro di raccolta, Il produttore dovrà

1. inserire aggiungere i seguenti dati:

Centro di raccolta o impianto di trattamento centro di raccolta se la raccolta avviene tramite un centro costituito volontariamente dai produttori, mentre l'impianto di trattamento sarà indicato se i rifiuti raccolti vengono indirizzati direttamente all'impianto

Codice Fiscale codice fiscale del soggetto gestore dell'impianto.

Dati del gestore Cliccando su "Recupera dati da RI" il sistema recupera automaticamente i dati della ragione sociale e dell'indirizzo della sede legale.

2. Selezionando il tasto Inserisci il sistema salva i dati inseriti che compaiono all'interno della griglia e consente di inserire gli estremi dell'iscrizione al Registro di un altro stato membro.

Selezionando il tasto "Conferma" l'utente salva i dati inseriti e prosegue con la compilazione.

# **3.7 Sezione Garanzie finanziarie**

### **La sezione non va compilata**

#### **Descrizione**

La sezione è composta da una sola pagina e consente al produttore che intende iscriversi al Registro, di precisare l'importo e le modalità con le quali sono state prestate le garanzie finanziarie di cui agli articoli 11 e 12 del decreto legislativo 25 luglio 2005.

La sezione va considerata obbligatoria per i prodotti nuovi, dal momento in cui l'apposito DM specificherà l'ammontare delle garanzie.

#### **Contenuto**

Al momento il dato è reimpostato a "Nessuna garanzia" e non può essere modificato.

# **3.8 Sezione pagamento**

#### **Descrizione**

A fronte dell'invio di una pratica di variazione l'impresa è tenuta al pagamento di un diritto di segreteria pari a 30,00 € e di un'imposta di bollo di importo pari a 14.62 €.

La sezione è composta da una sola pagina e consente all'impresa /SCF di effettuare l'upload di **un unico documento** contenente l'immagine scannerizzata dei i bollettini di pagamento relativi ai diritti di segreteria (pari a 30,00 €) e imposta di bollo (pari a  $14,62 \in)$ 

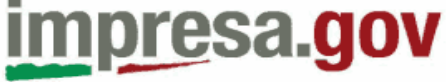

#### **Contenuto**

- Qualora l'impresa scelga di pagare diritti di segreteria (pari a 30,00 €) e imposta di bollo (pari a 14,62 €) dovrà barrare la voce "Tramite bollettino postale"
- Una volta selezionato il tasto "Premere per allegare gli attestati di versamento" compare una funzione che consente all'utente di
	- Selezionare il tasto "Sfoglia" per ricercare all'interno delle cartelle presenti sulla stazione di lavoro il documento da trasmettere; una volta selezionato, il nome del documento compare all'interno del campo.
	- Selezionando il tasto "Allega" il sistema effettua il caricamento del regolamento salva i dati inseriti e inserisce il nome e le dimensioni del documento
	- Selezionando il tasto "Annulla" il sistema interrompe l'operazione.

Le medesime operazioni vanno ripetute qualora l'utente voglia sostituire il documento inviato.

Qualora l'impresa scelga di pagare diritti di segreteria (pari a 30,00 €) e imposta di bollo (pari a 14,62 €) via telematica, utilizzando Telemaco Pay, dovrà barrare la casella "Dichiarazione di pagamento tramite Telemaco Pay"

Il pagamento andrà fatto successivamente collegandosi al sito https://telemaco.infocamere.it,.

Dal menù Telemaco scegliere Altri servizi / adempimenti ambientali e la voce Pagamenti Telematici

Selezionando il tasto Conferma il sistema salva i dati inseriti e prosegue con la compilazione.

Attenzione: può essere effettuato l'upload di documenti in formato .pdf, .jpg, p7m o .tiff con dimensioni massime di 3 MB

### **3.9 Sezione sintesi**

#### **Descrizione**

La sezione è composta da una sola pagina e consente all'utente di controllare l'esattezza e la congruenza dei dati prima di procedere con la trasmissione della richiesta all'Ente destinatario.

#### **Contenuto**

- 1. Selezionando il tasto "Check pratica" il sistema avvia il controllo.
- 2. A conclusione del controllo il sistema propone una struttura ad albero
- Il livello di raggruppamento è relativo alla sezione nella quale è stato rilevato l'errore
- Il livello di dettaglio indica l'errore rilevato
- 3. Selezionando il tasto "Correggi errori" dopo aver evidenziato l'errore, il sistema guida l'utente alla specifica sezione nella quale è stato rilevato l'errore, consentendo di correggerlo

**Progetto AEETEL - Sistema Servizi per le Imprese**  impresa.gov

I controlli che vengono effettuati sono di tipo formale e sostanziale: di seguito alcuni esempi

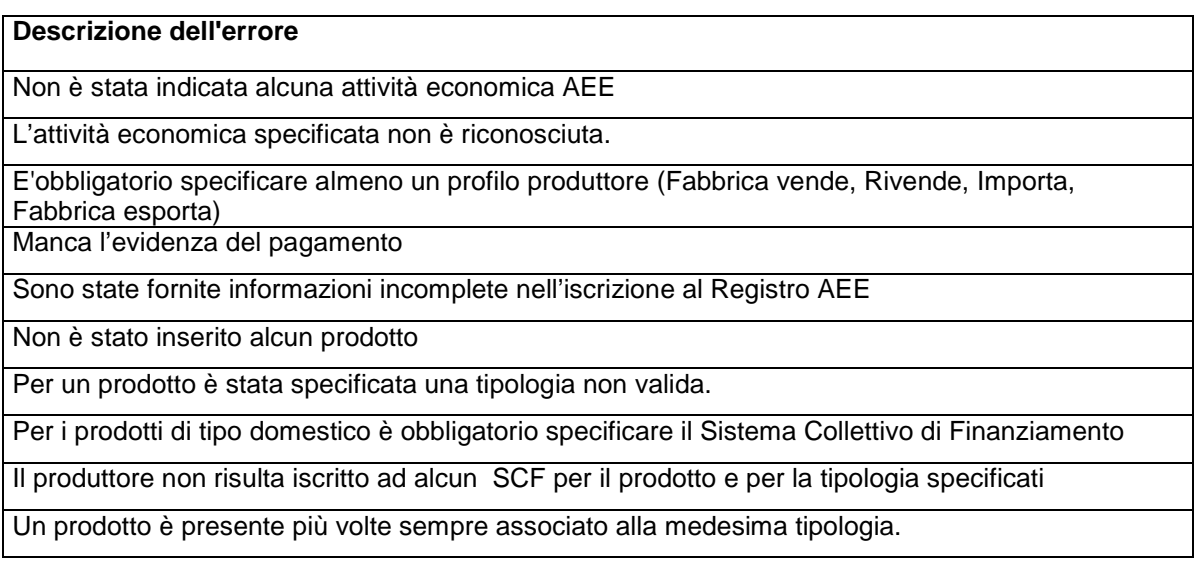

Per confermare i dati visualizzati e procedere con la trasmissione della richiesta, selezionare il tasto "Prosegui".

# **3.10 Invio**

#### **Descrizione**

La sezione consente la trasmissione della pratica regolarmente compilata al Registro Nazionale dei Produttori di Apparecchiature Elettriche ed Elettroniche.

Prerequisito è l'installazione sulla stazione di lavoro di Java Web start (se non installato al momento della firma il sistema riconosce e fornisce il link).

#### **Contenuto**

- 1. Il sistema segnala che la pratica è stata compilata correttamente ed è pronta per essere inviata per via telematica alla CCIAA di competenza; prima dell'invio il sistema permette di firmare digitalmente l'istanza.
- 2. Una volta premuto il tasto " Firma" l'utente deve attendere il caricamento dell'applicazione per la firma digitale Il sistema richiede di inserire in PIN della Smart Card e il PIN per la firma avanzata che generalmente coincidono
- 3. A conclusione dell'invio il sistema propone una pagina che attesta la correttezza dell'inoltro dell'istanza contenente i seguenti dati
- o Indicazione del delegato ovvero di chi ha firmato la trasmissione
- o Indicazione dell'azienda per conto della quale il delegato ha effettuato la trasmissione
- o Esito esito della trasmissione; l'esito "Pratica Trasmessa" conferma la corretta trasmissione
- o Posizione numero di protocollo assegnato dalla Camera di Commercio alla pratica; non è il numero di iscrizione al registro.

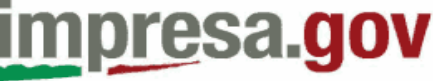

o Data data di invio

o Riferimento portale numero di riferimento assegnato all'istanza dal portale impresa.gov; non è il numero di iscrizione al registro.

Le opzioni che si presentano all'utente sono:

Chiudere la pratica e tornare alla scrivania: in questo caso la pratica viene archiviata alla voce "Pratiche in corso" e l'utente può riprendere con la compilazione di un'altra istanza.

Stampa dell'istanza completa l'operazione consente di stampare l'istanza completa appena invita non firmata.

Stampa la ricevuta l'opzione consente di stampare la ricevuta che attesta l'avvenuta trasmissione corretta dell'istanza. Attenzione il numero assegnato non è il numero di iscrizione al registro ma il riferimento rilasciato dal portale al momento della trasmissione.

Scarica la pratica firmata l'opzione consente di scaricare la pratica firmata digitalmente dall'utente; è in sostanza la riproduzione esatta di quanto inviato

## **4 Scrivania**

#### **Descrizione**

La sezione è composta da quattro pagine e consente al delegato alla compilazione di consultare e ricercare le pratiche già compilate nonché di verificarne lo stato.

#### **Contenuto**

Le voci sono

#### **4.1.1 Pratiche bozza**

Contiene le pratiche per le quali il compilatore ha sospeso la compilazione nel corso di una precedente sessione di lavoro.

L'utente può recuperare i dati inseriti.

Le informazioni disponibili sono:

- "Nome pratica" fornisce alcune indicazioni riassuntive sul tipo di pratica
- "Servizio" da l'indicazione circa il servizio cui si riferisce la pratica
- "Codice Fiscale Impresa" indica l'impresa per la quale è aperta la pratica
- "Data" data nella quale è stata aperta la pratica

E'possibile ordinare le pratiche cliccando sul campo testata.

Le operazioni possibili sono

- "Cancella" per eliminare definitivamente la pratica
- "Copia" per duplicare la pratica
- "Rinomina" per rinominare pratica
- "Richiamare" cliccando sul nome pratica è possibile richiamarla e proseguire con la compilazione

### **4.1.2 Pratiche in corso**

Contiene le pratiche trasmesse all'ente competente.

Cliccando sul nome pratica, è possibile accedere alle informazioni di dettaglio:

- Data di presentazione data nella quale è avvenuta la presentazione
- Tipo pratica tipo di pratica presentata
- Riferimento portale riferimento univoco assegnato dal portale
- Delegato persona fisica, identificata tramite CNS, che ha inviato la pratica
- Stato trasmissione stato nella quale si trova la trasmissione
- Stato pratica stato nella quale si trova la pratica; gli stati possibili sono
	- 10 Pratica ricevuta dalla Camera di Commercio competente
	- 50 Pratica in lavorazione

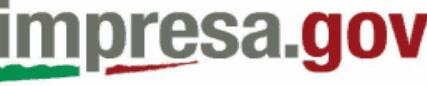

200 - Pratica acquisita nel Registro

- Data aggiornamento data di ultima modifica dello stato
- Operazioni è possibile archiviare la pratica

Dal dettaglio è possibile svolgere le seguenti operazioni

- Visualizza dettagli per visualizzare i dettal
- Stampa l'attestato per stampare l'attestato di iscrizione una volta che la pratica sia stata acquisita nel registro
- Aggiorna stato errepreta per verificare eventuali cambi di stato
- Stampa adempimento per stampare la versione cartacea delle informazioni trasmesse

## **4.1.3 Archivio pratiche**

Contiene le pratiche definitivamente archiviate. Contiene le pratiche trasmesse all'ente competente.

Cliccando sul nome pratica, è possibile accedere alle informazioni di dettaglio:

- Data di presentazione data nella quale è avvenuta la presentazione
- Tipo pratica tipo di pratica presentata
- Riferimento portale riferimento univoco assegnato dal portale
- Delegato **persona fisica, identificata tramite CNS**, che ha inviato la pratica
- Stato trasmissione stato nella quale si trova la trasmissione
- Stato pratica stato nella quale si trova la pratica; gli stati possibili sono
	- 10 Pratica ricevuta dalla Camera di Commercio competente
	-
	- 50 Pratica in lavorazione Pratica acquisita nel Registro
- Data aggiornamento data di ultima modifica dello stato
- Operazioni e possibile archiviare la pratica

Dal dettaglio è possibile svolgere le seguenti operazioni

- Visualizza dettagli per visualizzare i dettgli
- Stampa l'attestato per stampare l'attestato di iscrizione una volta che la pratica sia stata acquisita nel registro
- Aggiorna stato enterificare eventuali cambi di stato
- Stampa adempimento per stampare la versione cartacea delle informazioni trasmesse